## How to Delete row designer record

- 1. Open the selected row designer record. See How to Search and Open row designer record.
- 2. Click **Delete** to delete row designer record.

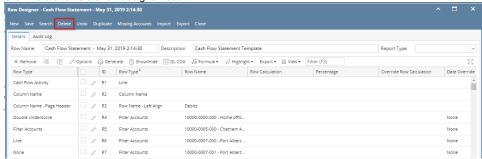

3. This delete confirmation message will be shown. Click YES to proceed with deleting the record.

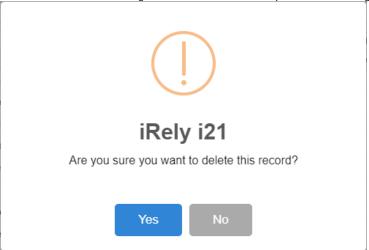

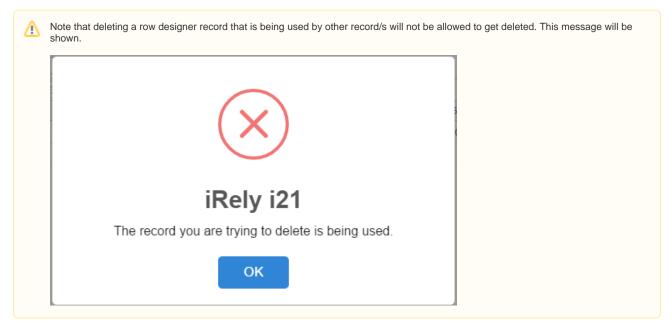

1. Open the selected row designer record. See How to Search and Open row designer record.

2. Click **Delete** to delete row designer record.

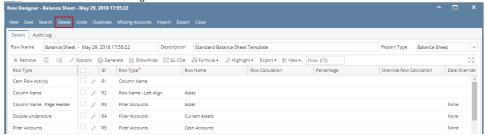

3. This delete confirmation message will be shown. Click YES to proceed with deleting the record.

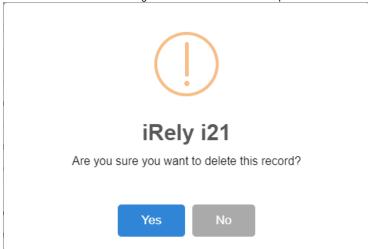

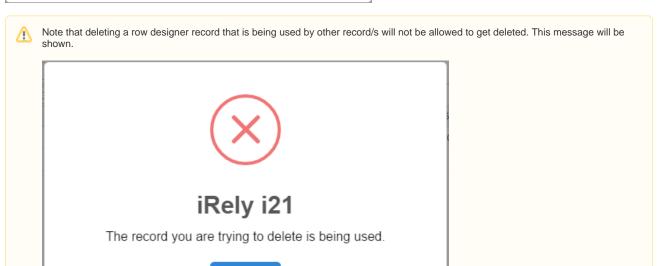

1. Open the selected row designer record. See How to Search and Open row designer record.

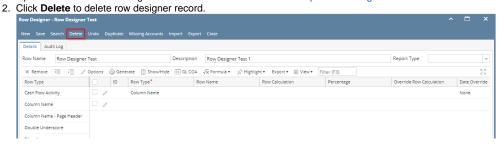

3. This delete confirmation message will be shown. Click YES to proceed with deleting the record.

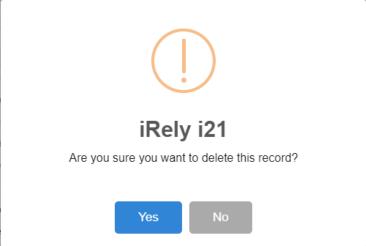

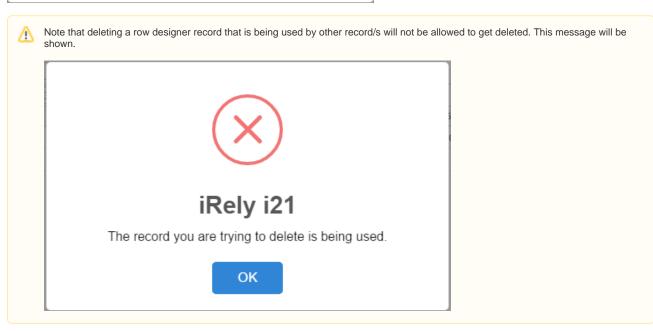

- 1. Open the selected row designer record. See How to Search and Open row designer record.
- 2. Click **Delete** to delete row designer record.

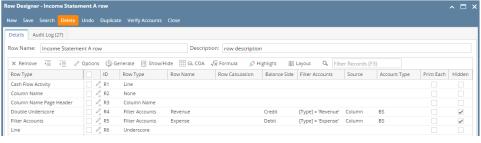

3. This delete confirmation message will be shown. Click YES to proceed with deleting the record.

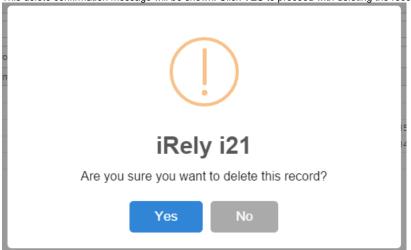

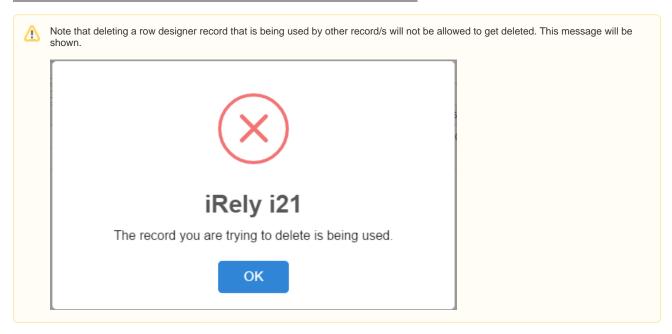

1. Click **Delete toolbar button** to delete row designer record.

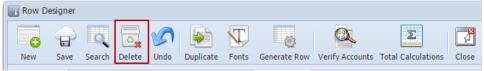

2. This delete confirmation message will be shown. Click YES to proceed with deleting this record.

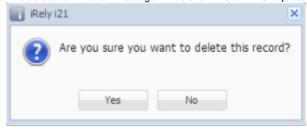

1. Click **Delete toolbar button** to delete row designer record.

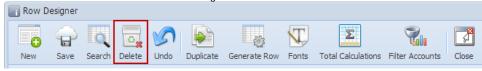

2. This delete confirmation message will be shown. Click **YES** to proceed with deleting this record.

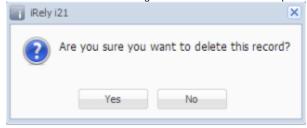